## **SIMPLE**<br>BOOTH

# **Pre-Event Checklist**

We recommend going through a few steps prior to your event to make setting up at the venue as easy as possible.

To see a list of items you should run step, see our article about prepari

### 1. Plan your power sour

Leaving Simple Booth running at a power because the camera and ca of resources. Be sure to close othe [and bring a](http://help.simplebooth.com/sharing/general/how-does-the-offline-upload-queue-work)n Apple manufactured keep the iPad powered throughout

## 2. Plan your WiFi netwo

Many venues do not have a reliabl While our apps will work offline, y log into the app and create a Galler bring your own wireless hotspot s any surprises with connectivity iss

Read more about our offline uploa queued items to upload.

Note: If you have the opportunity to try multiple WiFi event, please be sure to "forget" all other networks ex-

#### Helpful Resources

Preping iPad for public use HALO Event Kit setup guide Printing Help

Getting Started Guide **Design Guide** 

## 3. Check your iPad's storage

We recommend having at least 5GB available storage on your device before any event. 5GB is plenty of space for a busy event and offers some wiggle room for our offline uploa[dqueue in case WiFi is](http://help.simplebooth.com/getting-started/event-setup/preparing-your-ipad-for-public-use) unavailable or unreliable.

Access iPad storage settings by opening the iPad's settings app and visiting General > [Device] Storage. When viewing these settings, iOS might offer recommendations for optimizing your device's storage.

### 4. Start a Guided Access session

Guided access is a feature built into your iPad that prevents guests from leaving the Simple Booth app during your event. First, enable Guided Access in your iPad settings. After enabling the feature, start a guided access session by triple clicking the home button, then select guided access if asked, tap "start", and enter your password.

When your event is over, triple click the home button to start the process to end the guided access session.

### 5. Take some test shots

Once you have everything else set and the positioning of the booth) few test shots. You can tell from t need to move your backdrop to b change the exposure, or make other adjustments. When  $\alpha$ you take test pictures in Test Mod save or delete these from your Ga into Booth Mode

### In-app Preflight Check

Your app includes a Preflight Chee a quick scan of this list when laune you avoid potential problems related votals

A yellow warning icon will appear should take a second look at.

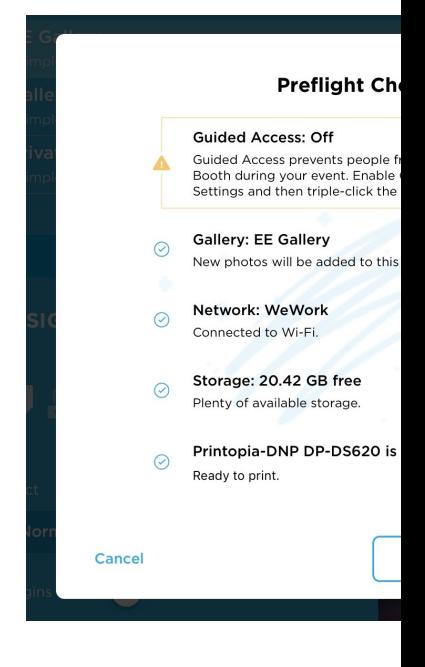